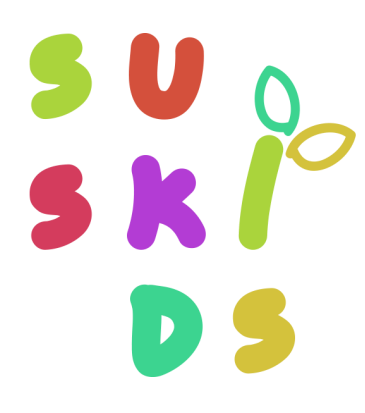

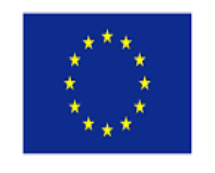

Co-funded by the Erasmus+ Programme of the European Union

**Agreement2018-1-ES01-KA201-050639**

## VIRTUAL LEARNING ENVIRONMENT

## **TUTORIAL 1. CREATING AND MANAGING USERS**

Trinity College Dublin<br>Coláiste na Tríonóide, Baile Átha Cliath

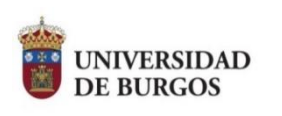

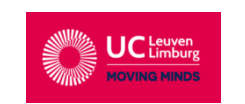

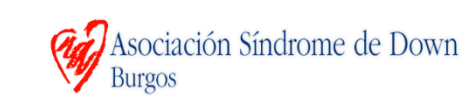

 $NCCA$ 

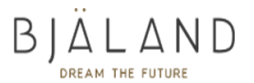

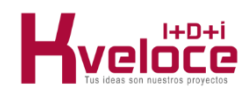

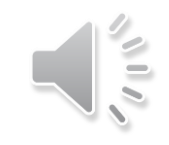

The Virtual Learning Environment has been created using [Gutemberg](https://youtu.be/emy5P--hz3g) Edition Model. This is a modern editor that has a simple and complete interface, allowing the creation and modification of contents and the integration of multimedia content. It is based on a block system that facilitates the creation of new tools and contents

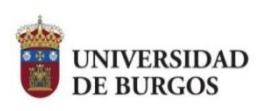

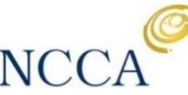

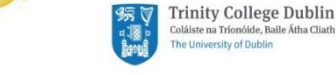

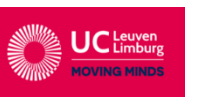

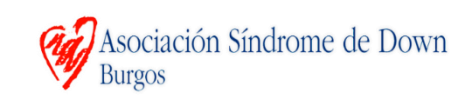

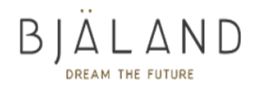

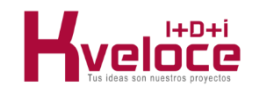

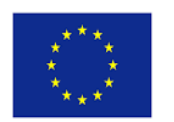

Co-funded by the Erasmus+ Programme of the European Union

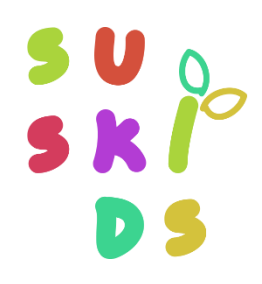

#### **Contents**

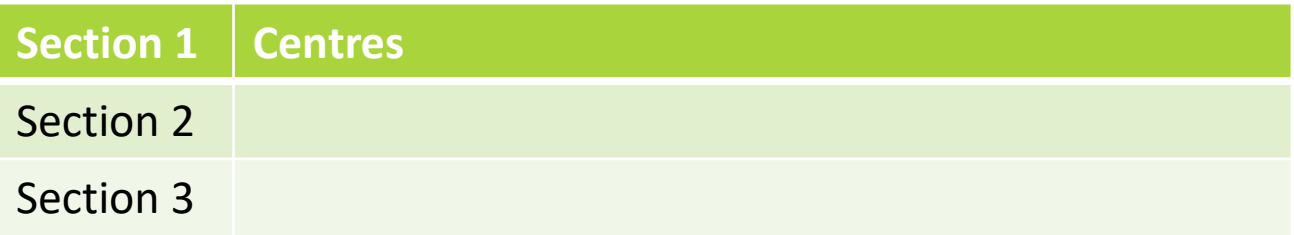

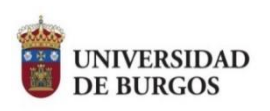

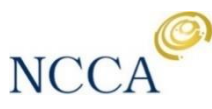

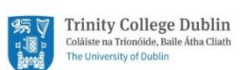

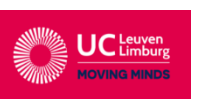

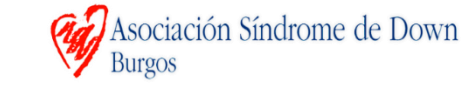

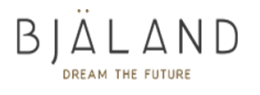

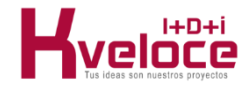

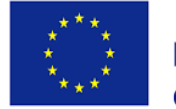

Co-funded by the Erasmus+ Programme of the European Union

# $\left| \cdot \right\rangle$

# **SECTION 1. CENTRES**

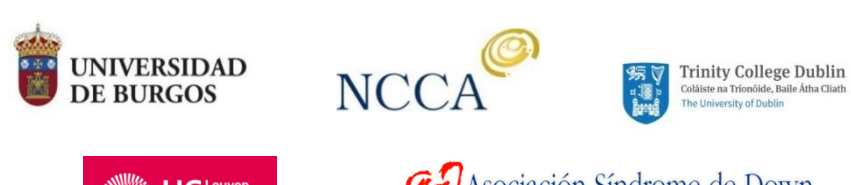

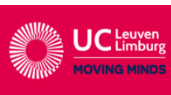

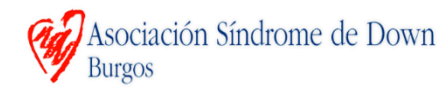

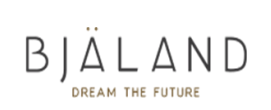

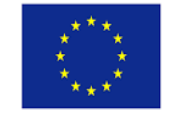

Co-funded by the Erasmus+ Programme of the European Union

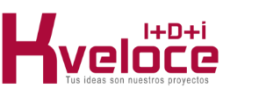

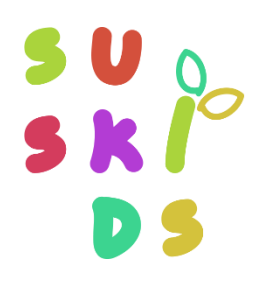

## **1. Centres in SUSKIDS VLE**

In the VLE, users (tutors and students) can be grouped by centres. This is one of the fields we will see in the form to create or manage users.

Centres menu can be found in the dashboard, below the users.

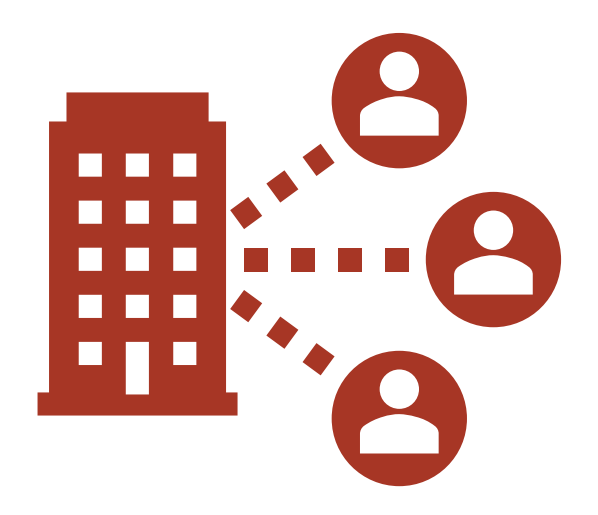

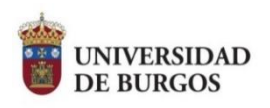

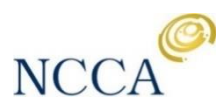

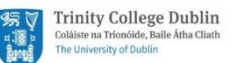

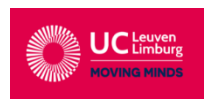

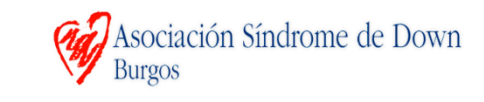

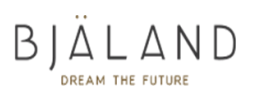

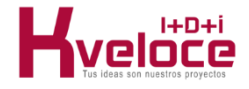

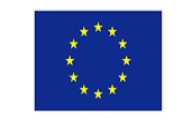

Co-funded by the Erasmus+ Programme of the European Union

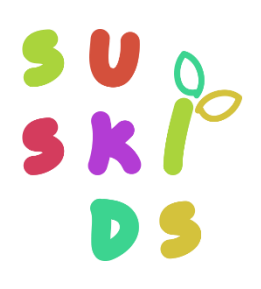

## **1. Centres in SUSKIDS VLE**

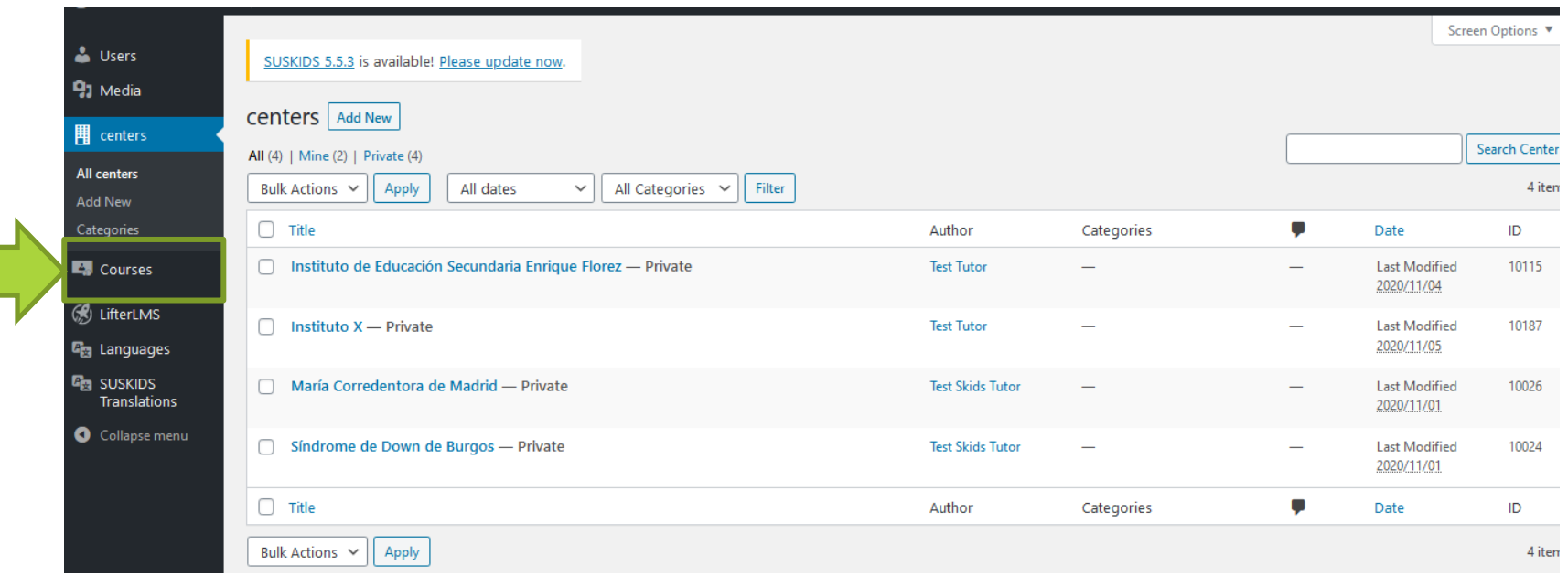

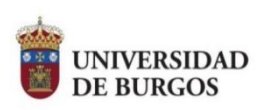

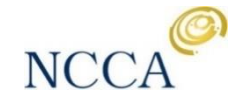

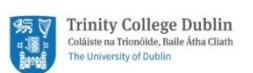

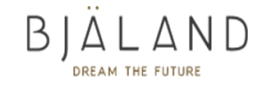

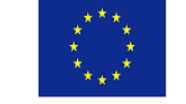

Co-funded by the Erasmus+ Programme of the European Union

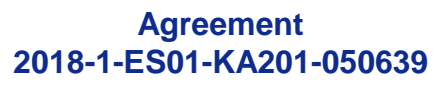

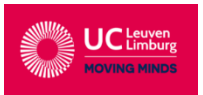

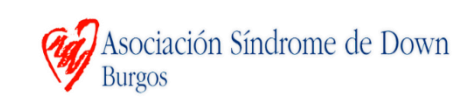

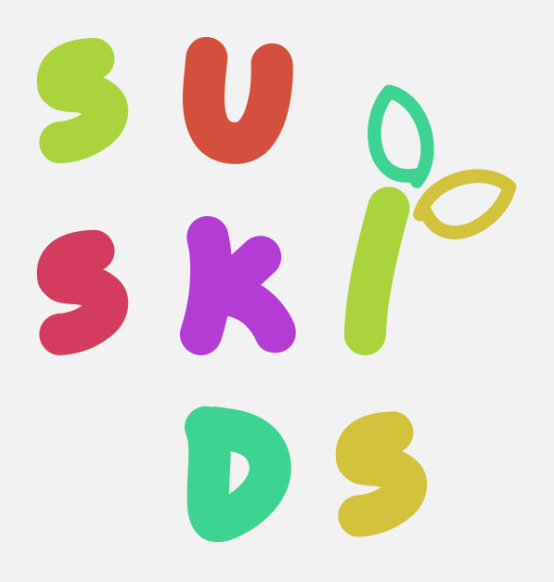

# **SECTION 1. TYPES OF USERS**

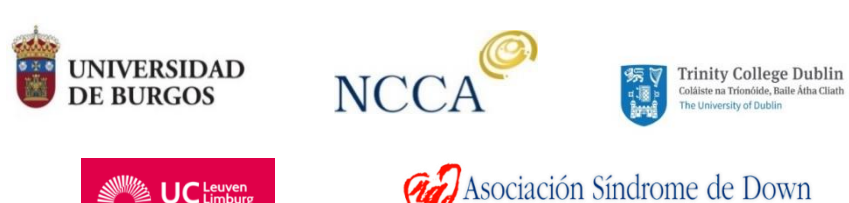

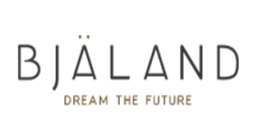

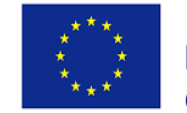

Co-funded by the Erasmus+ Programme of the European Union

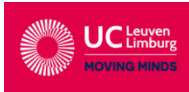

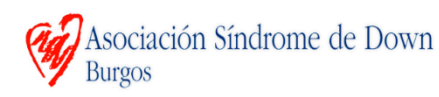

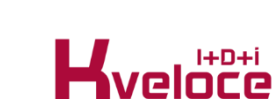

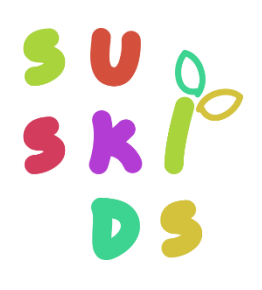

## **1. Roles in SUSKIDS VLE**

There are different types of **profiles or roles** in the SUSKIDS VLE:

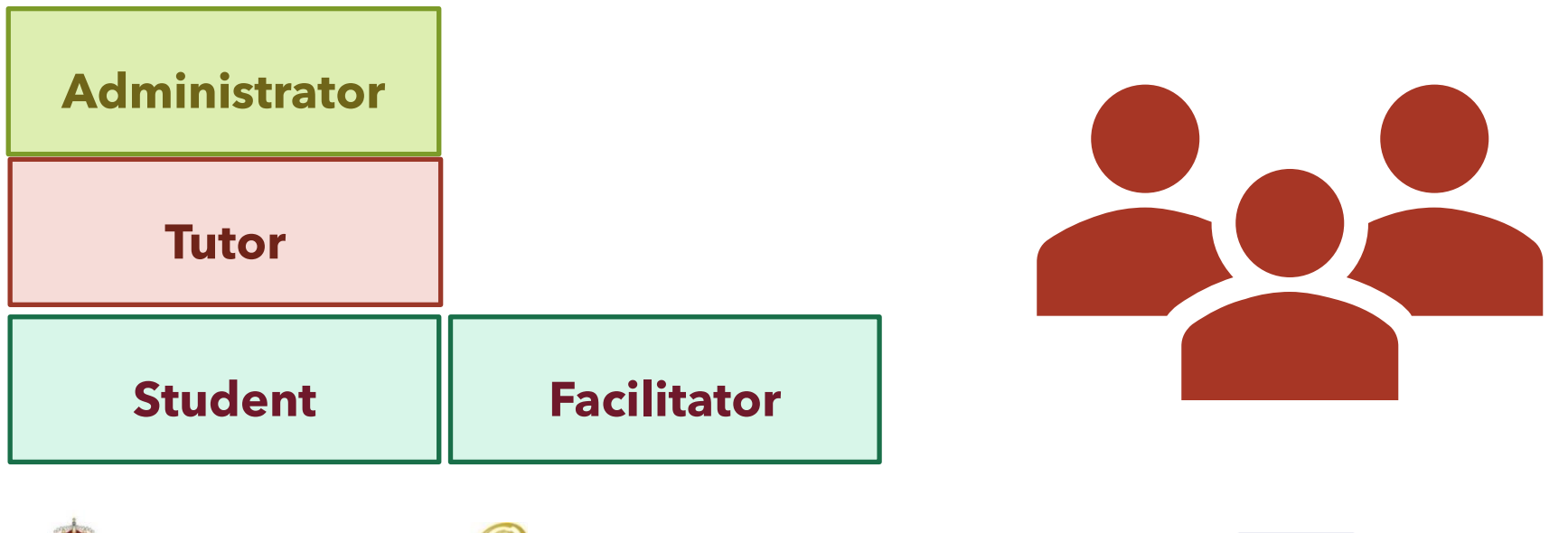

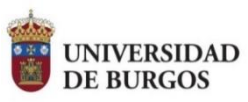

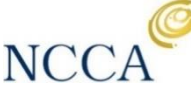

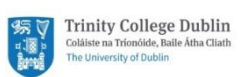

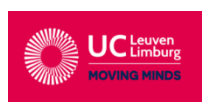

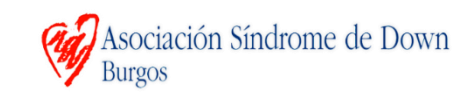

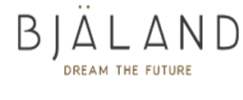

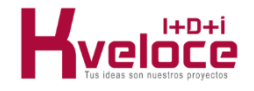

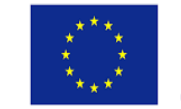

Co-funded by the Erasmus+ Programme of the European Union

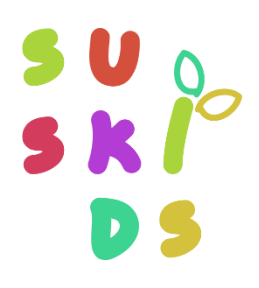

**1. Roles in SUSKIDS VLE**

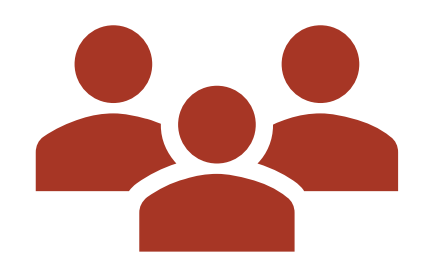

**Administrator**

These users are able to create, read, update and delete courses,

as well as the lessons and activities within the courses.

They can also manage the different types of users, changing their settings and roles in the platform.

**Trinity College Dublin** 

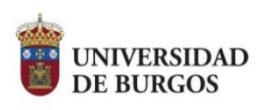

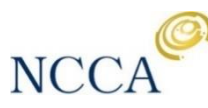

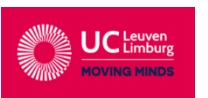

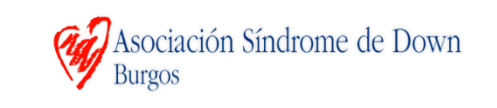

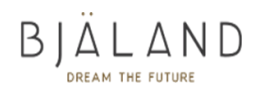

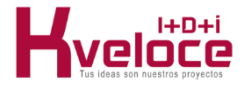

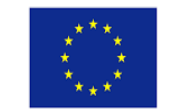

Co-funded by the Erasmus+ Programme of the European Union

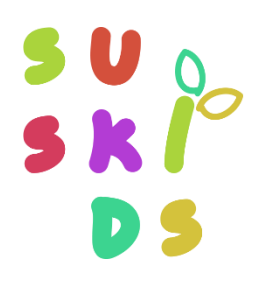

**1. Roles in SUSKIDS VLE**

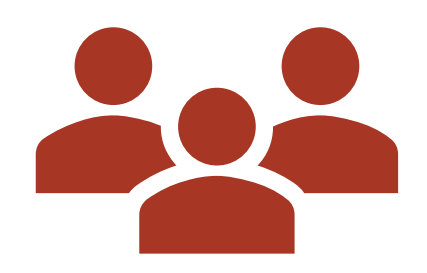

#### **Tutor or instructor**

Is a person who teaches the course virtually, with access to the statistics of the course, the workflow of the students and the results of the activities.

Instructors can create courses, enrol students in the courses, and

**Example 2** Trinity College Dublin

also reject the enrolments.

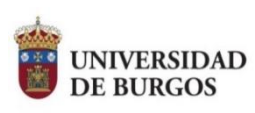

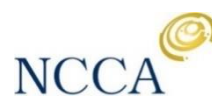

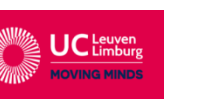

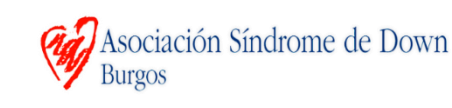

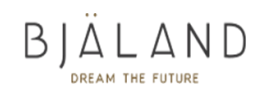

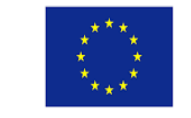

Co-funded by the Erasmus+ Programme of the European Union

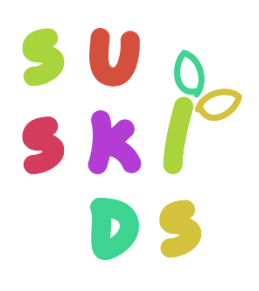

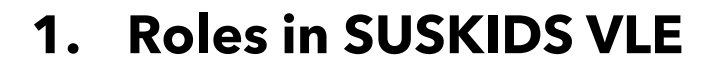

**Students**

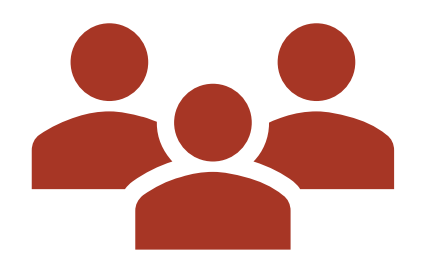

The students can enrol in a course and go through the contents and activities. The platform keeps record on the progress and performance of students.

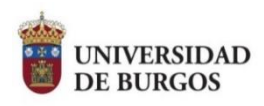

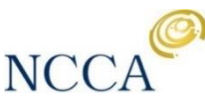

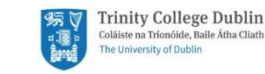

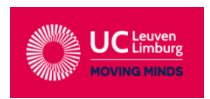

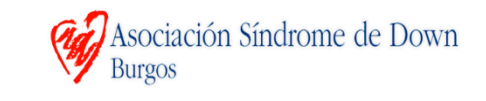

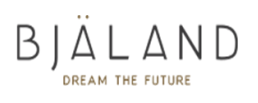

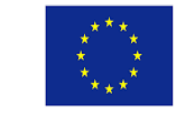

Co-funded by the Erasmus+ Programme of the European Union

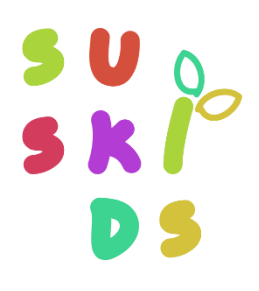

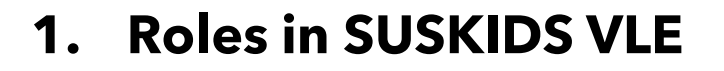

#### **Facilitators**

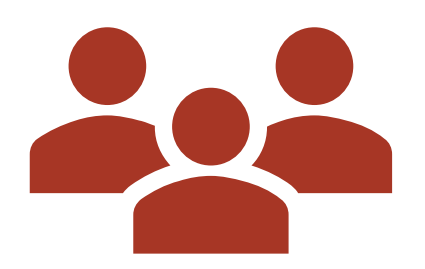

Facilitators are advanced students that have obtained a higher number of points in the activities and can access to extra features (messaging their peers to cheer them up with the lessons and activities in the course).

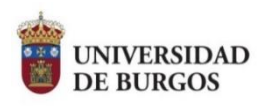

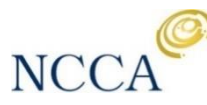

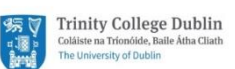

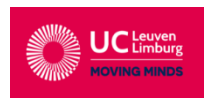

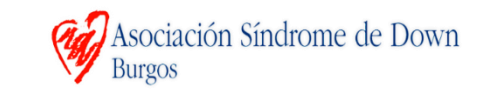

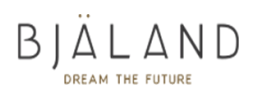

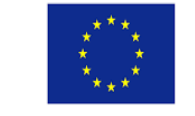

Co-funded by the Erasmus+ Programme of the European Union

# $\mathbf{P}$

# **SECTION 3. CREATING USERS**

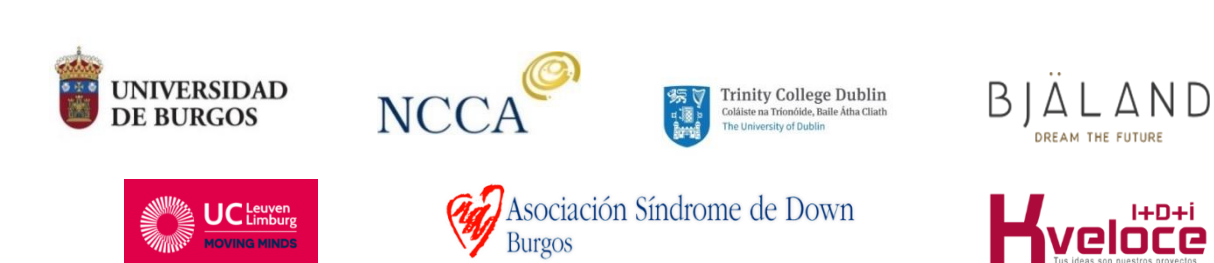

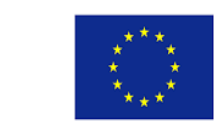

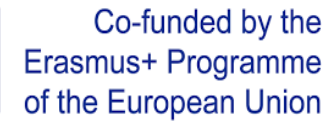

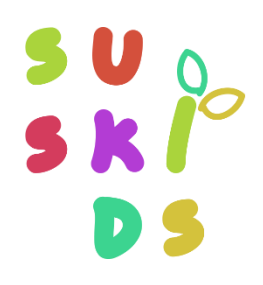

#### **3. Creating a new user**

To create a new user, one of the options is to bring the cursor to your name and a menu will be displayed. Select admin panel and go to the dashboard.

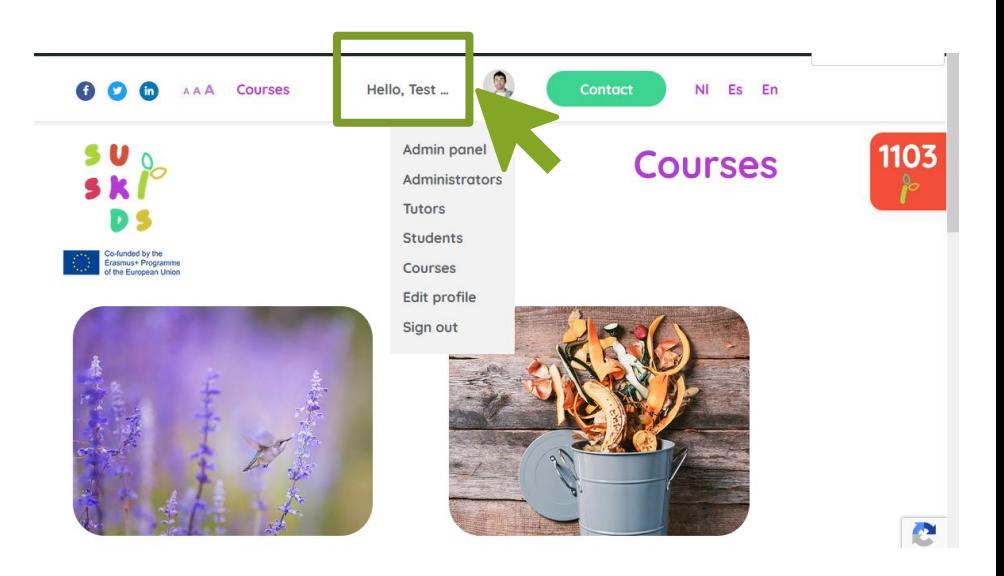

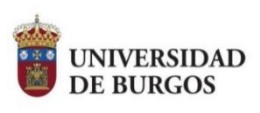

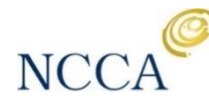

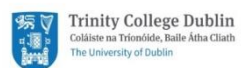

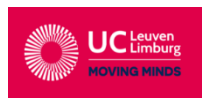

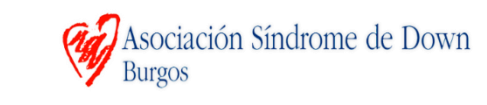

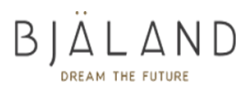

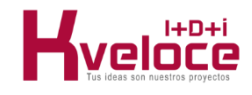

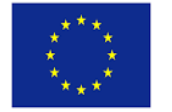

Co-funded by the Erasmus+ Programme of the European Union

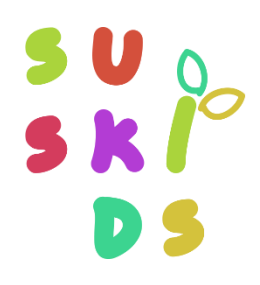

#### **3. Creating a new user**

Once in the panel admin, in Users, select **Add user**. A form will appear to include the data, select a role and generate an initial password. Username and email are the only mandatory data.

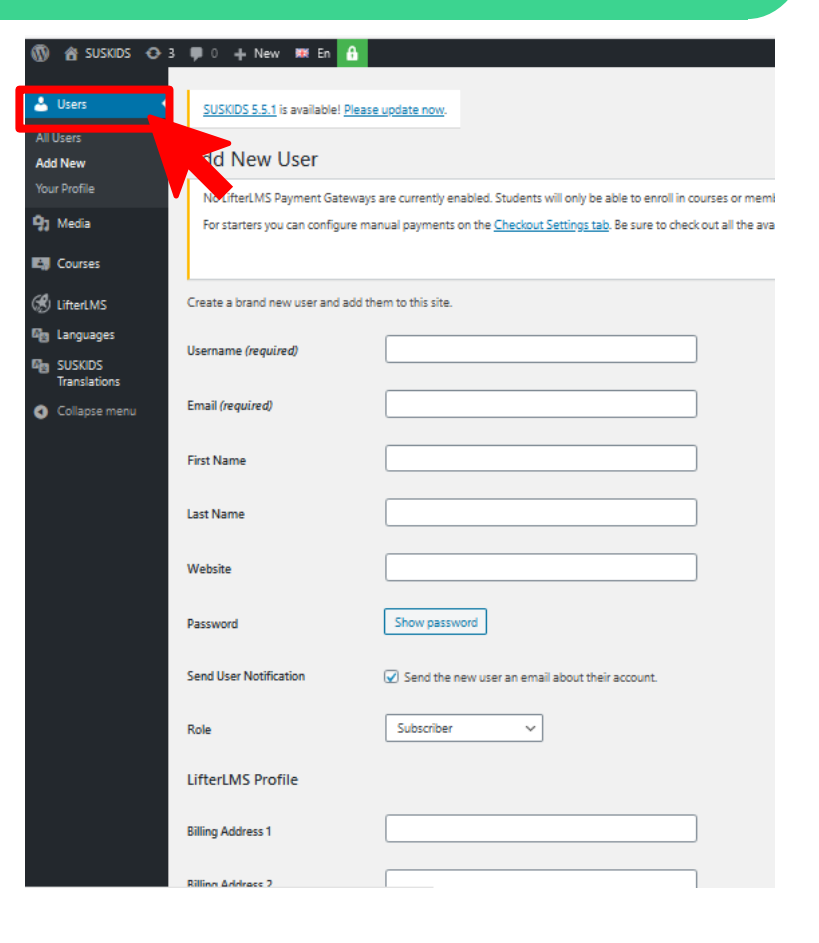

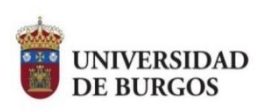

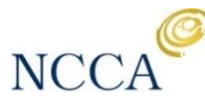

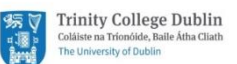

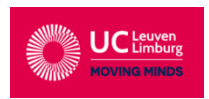

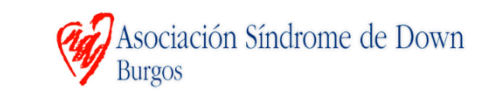

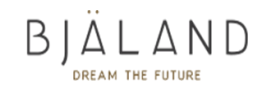

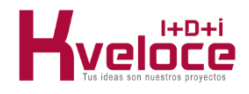

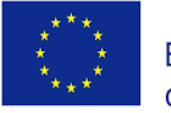

Co-funded by the Erasmus+ Programme of the European Union

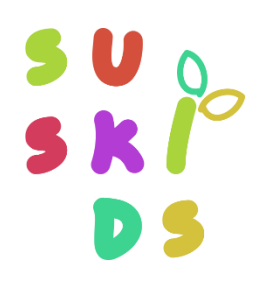

#### **3. Creating a new user**

Each user can also be linked to a centre. Centres must be created in advance to appear in the dropdown menú.

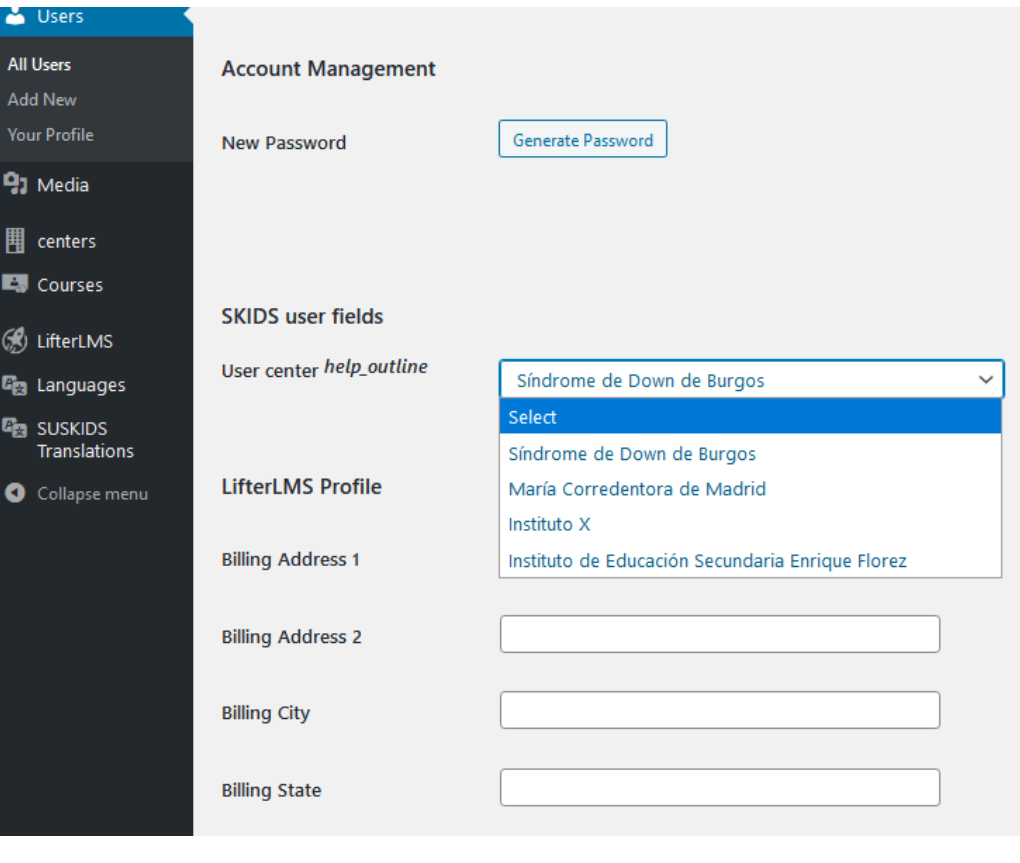

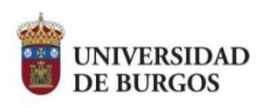

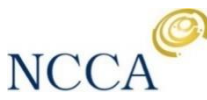

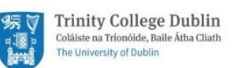

Asociación Síndrome de Down

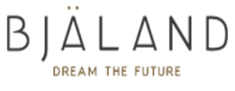

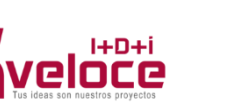

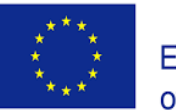

Co-funded by the Erasmus+ Programme of the European Union

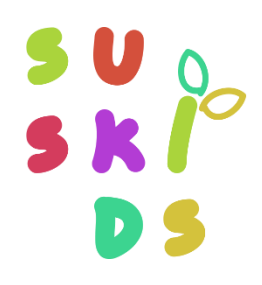

#### **3. Creating a new user**

There is also an option that allows sending an email to the user to notify the account creation and allow them to generate their own password to access the platform

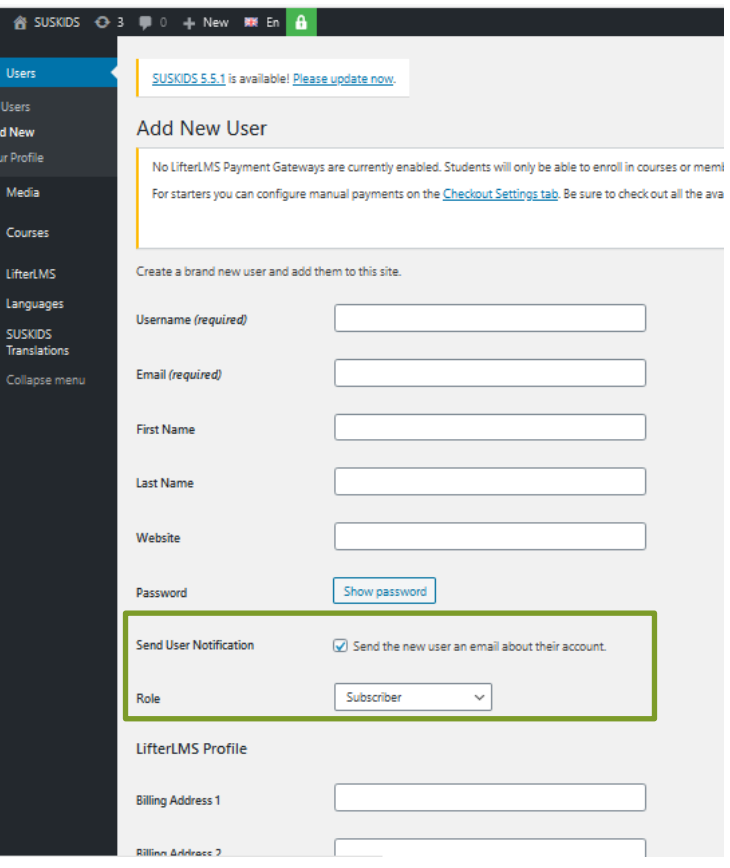

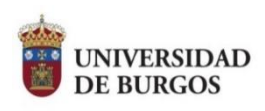

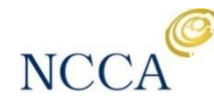

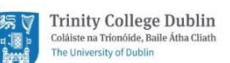

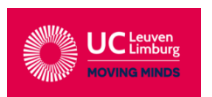

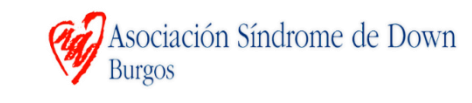

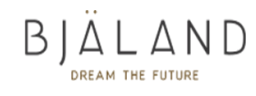

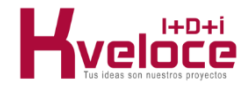

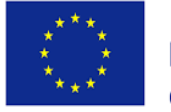

Co-funded by the Erasmus+ Programme of the European Union

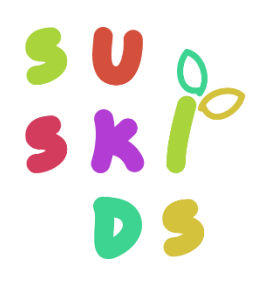

### **3. Creating a new user. Option 2**

Another option is to select in the main menu which type of role you will create (administrator, tutor or student)

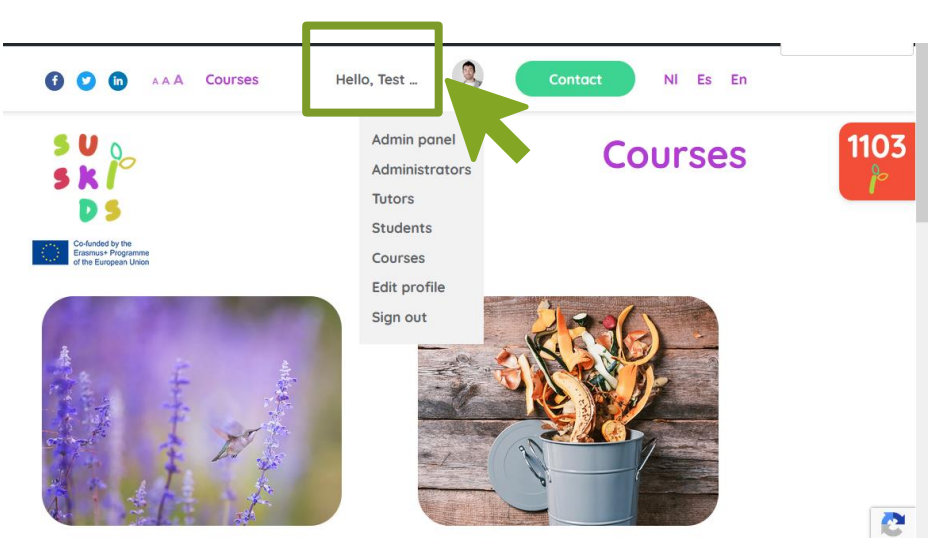

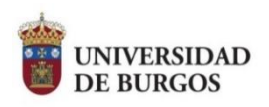

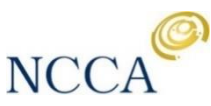

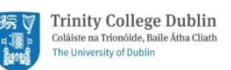

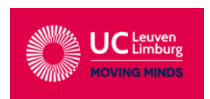

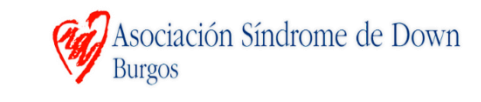

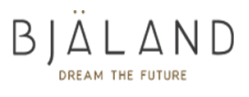

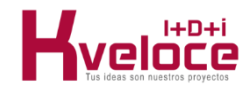

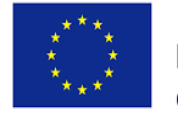

Co-funded by the Erasmus+ Programme of the European Union

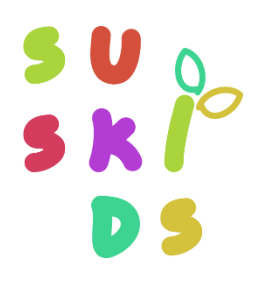

#### **3. Creating a new user**

Selecting tutor, you will see the existing tutors and a form to include the name, surname, eMail and password. You can also select the centre and upload a photo.

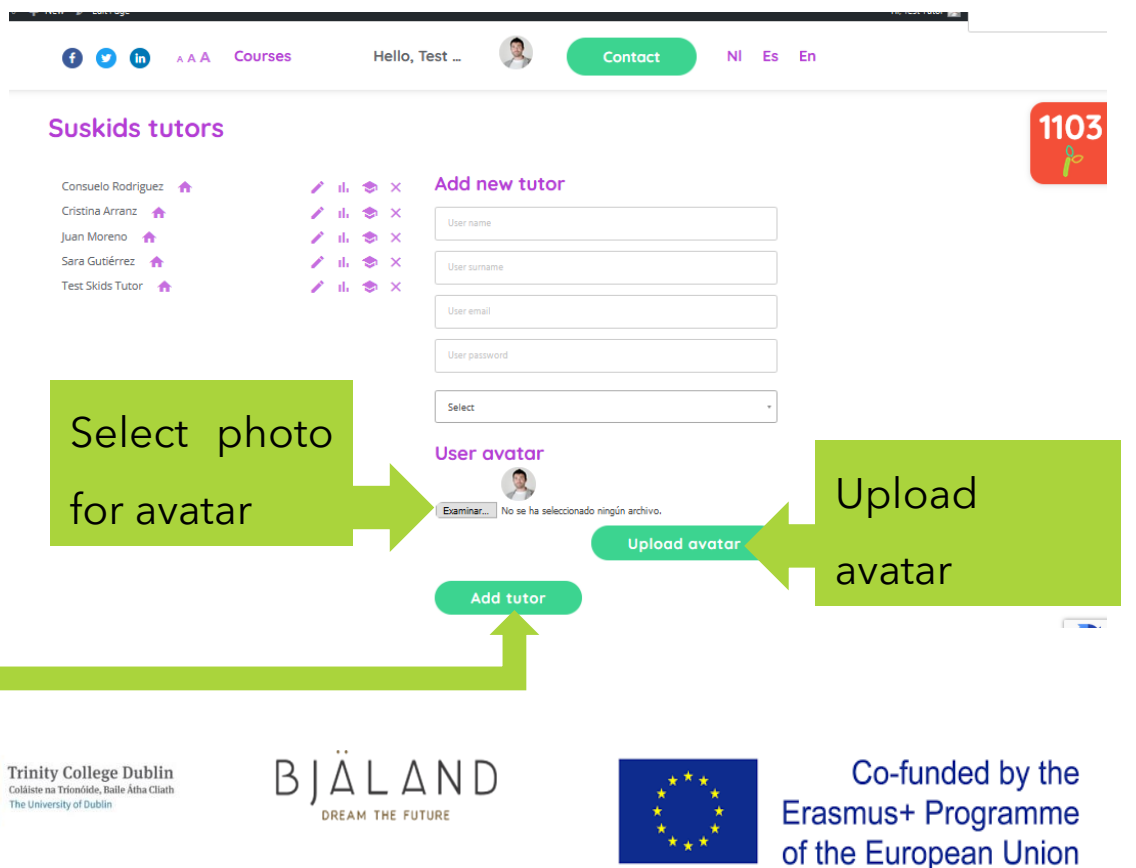

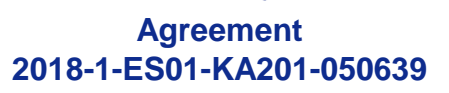

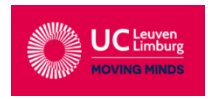

**UNIVERSIDAD** 

**DE BURGOS** 

Push **add tutor** to finish.

N<sub>C</sub>

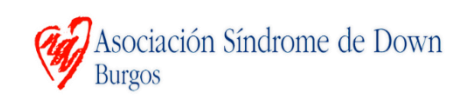

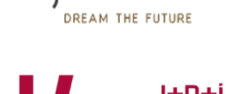

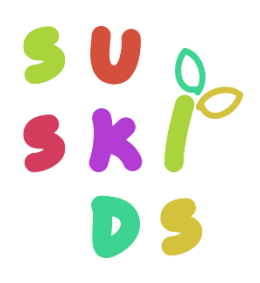

#### **3. Creating a new user**

Selecting students you will see the existing students and a form to include the name, surname, eMail and password. You can also select the centre and upload a photo.

#### Push **add student** to finish.

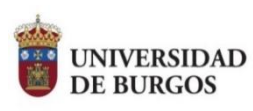

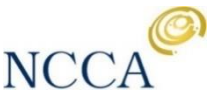

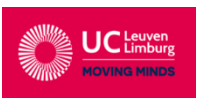

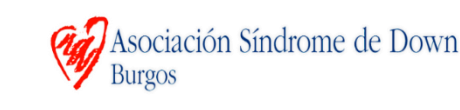

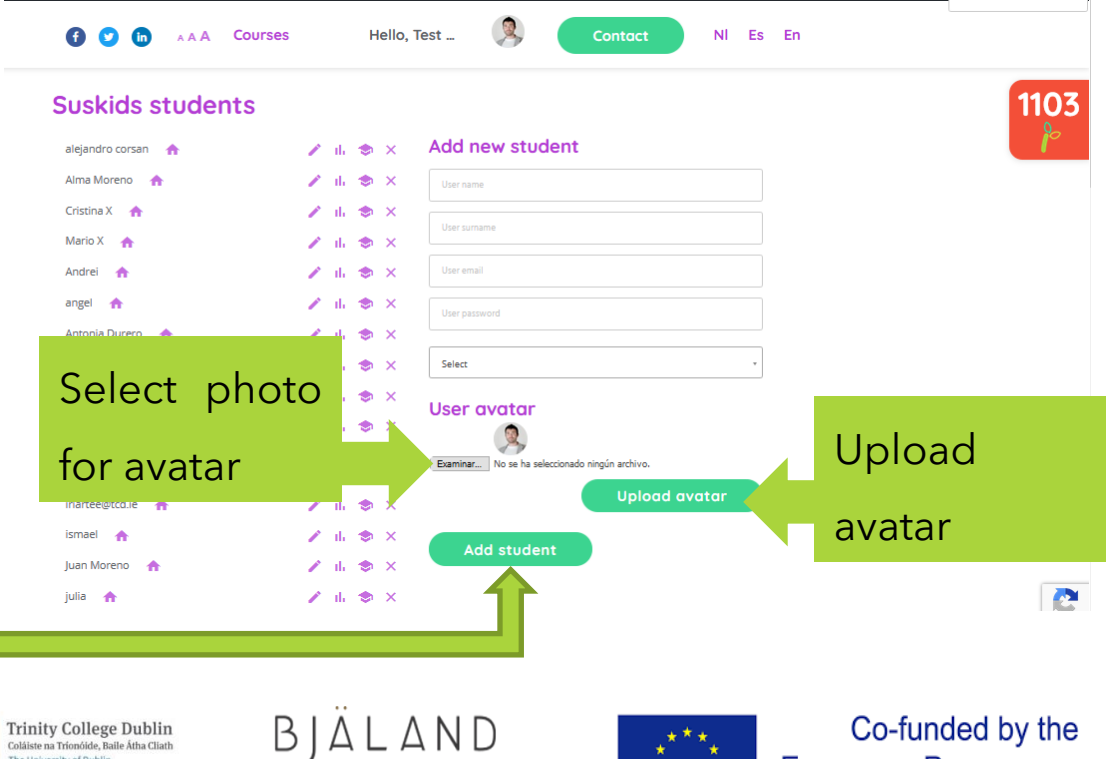

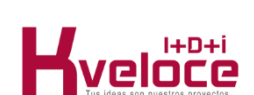

Erasmus+ Programme of the European Union **Agreement**

**2018-1-ES01-KA201-050639**

# $\mathbf{P}$

# **SECTION 4. MANAGING USERS**

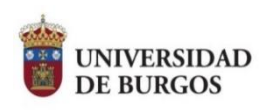

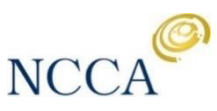

 $\begin{array}{cc}\n\textbf{3.1} & \textbf{5.2} \\
\textbf{6.3} & \textbf{6.3} \\
\textbf{7.4} & \textbf{8.5} \\
\textbf{8.5} & \textbf{7.6} \\
\textbf{9.6} & \textbf{16.6} \\
\textbf{18.7} & \textbf{18.7} \\
\textbf{18.8} & \textbf{18.8} \\
\textbf{18.9} & \textbf{18.9} \\
\textbf{18.1} & \textbf{18.9} \\
\textbf{18.1} & \textbf{18.1} \\
\textbf{18.1} & \textbf{18.1} \\
\$ 

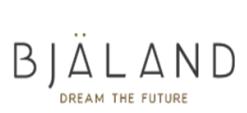

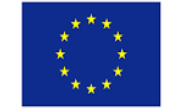

Co-funded by the Erasmus+ Programme of the European Union

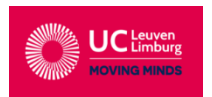

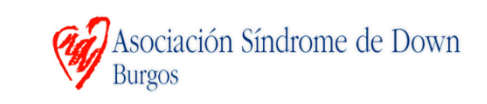

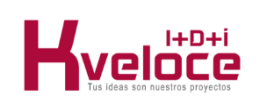

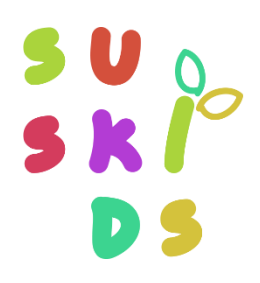

#### **4. Managing users**

In the main menu, you can edit your own profile selecting **edit profile**. You can change your data or password, or upload a new avatar.

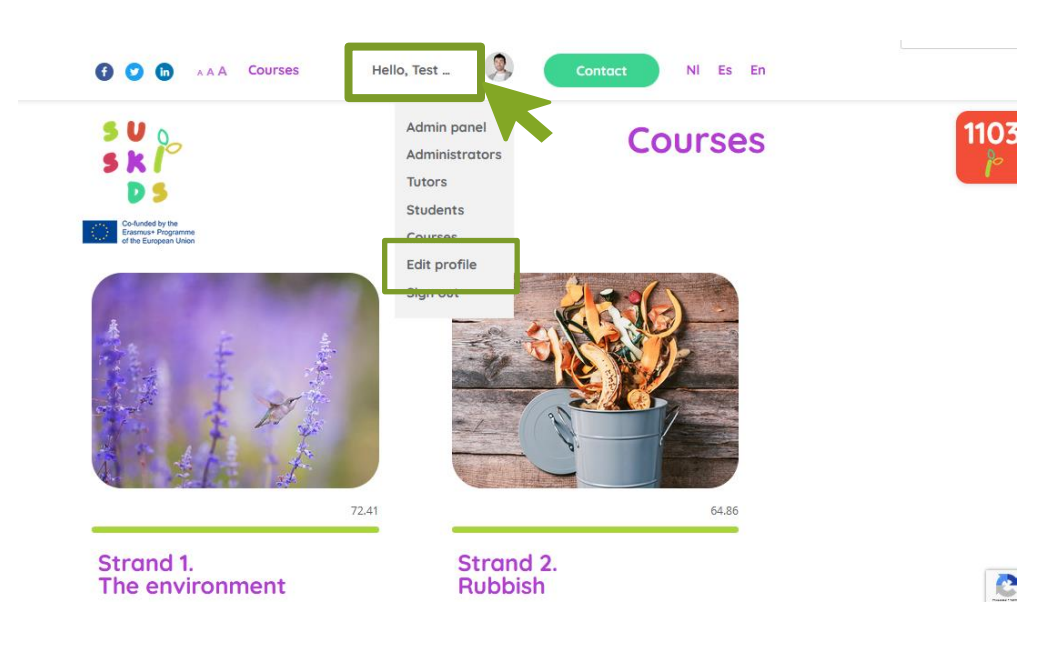

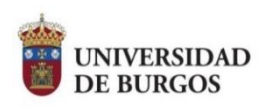

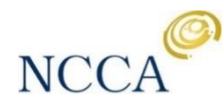

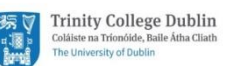

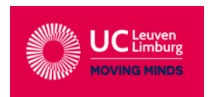

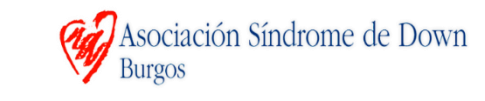

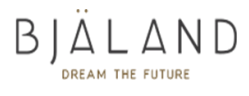

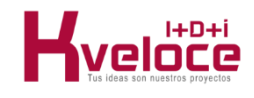

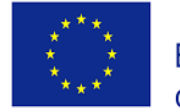

Co-funded by the Erasmus+ Programme of the European Union

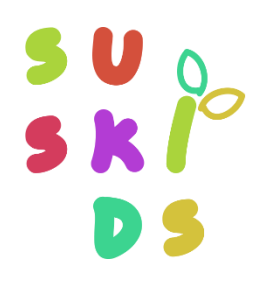

#### **4. Managing users**

In the main menu, selecting students, or tutors, we will see all the users with that role.

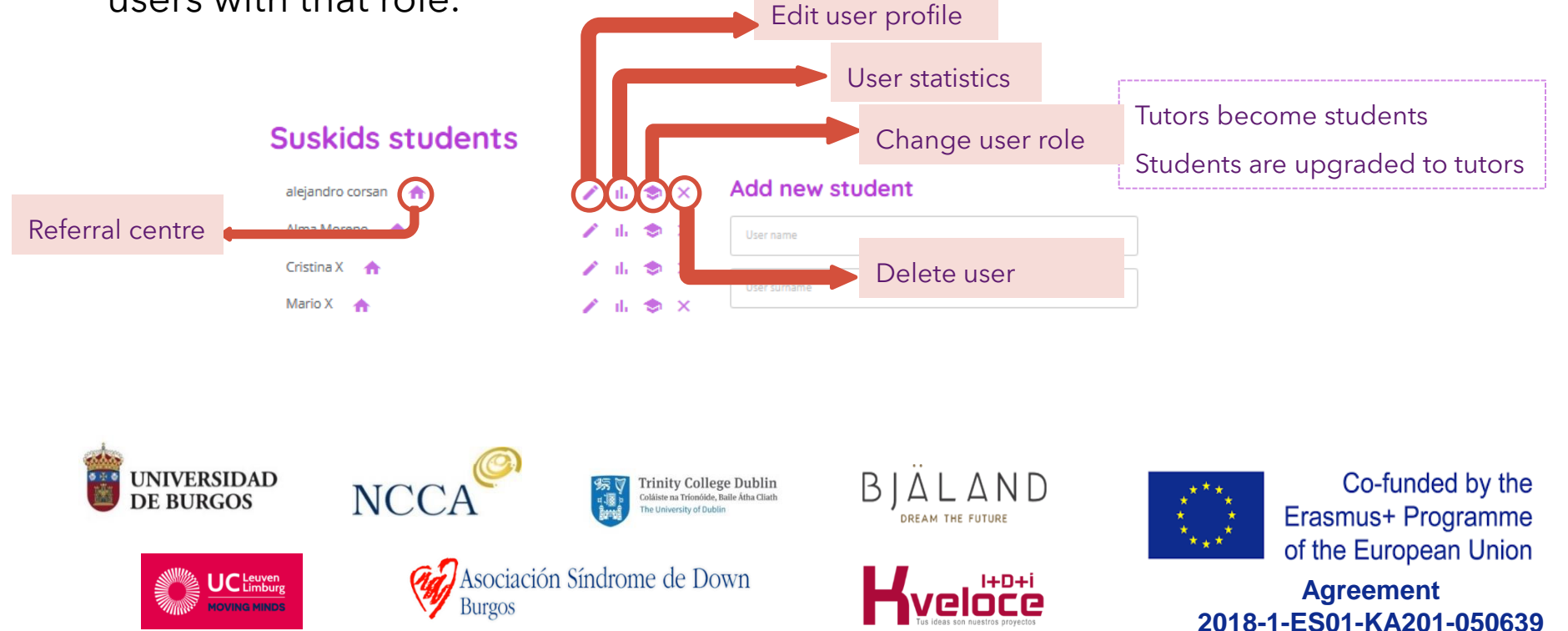

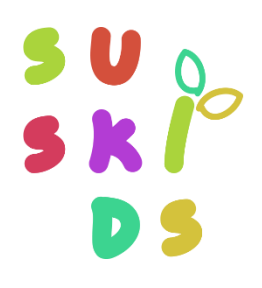

### **4. Managing users**

Users can also be managed from the admin panel. From this panel, we select the users clicking the square on the left, and then the action to be done from the dropdown menus.

#### Pushing **Apply** makes the changes.

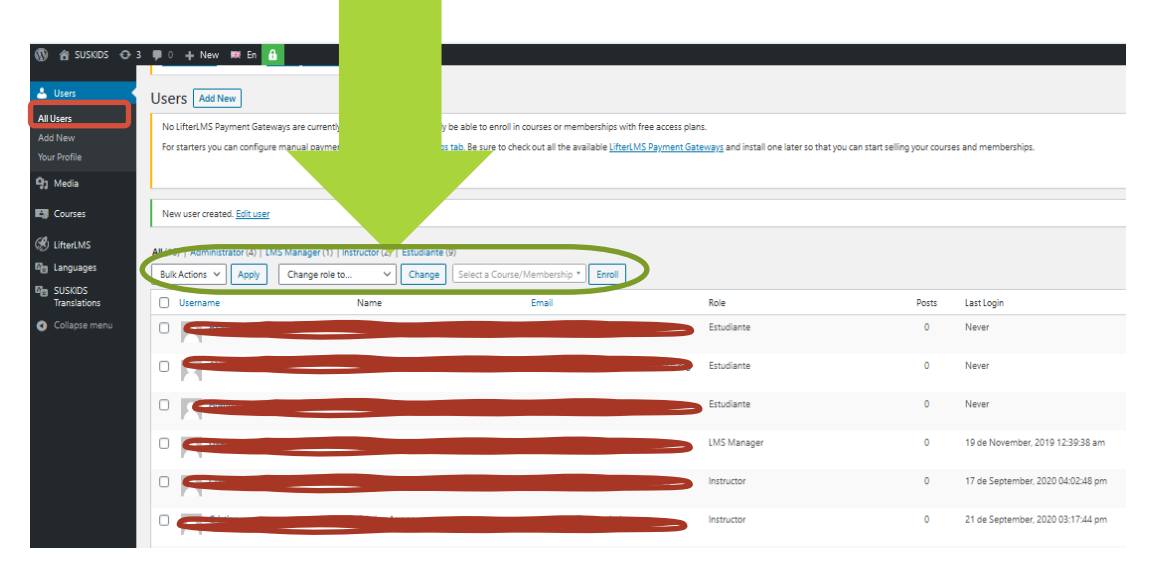

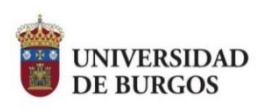

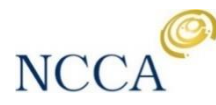

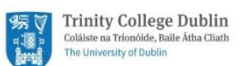

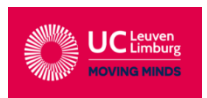

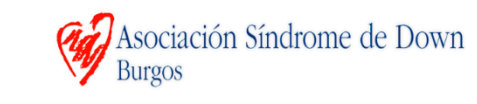

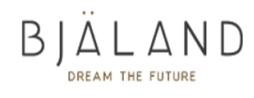

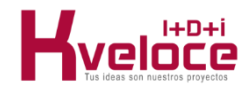

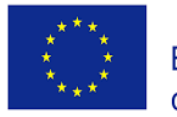

Co-funded by the Erasmus+ Programme of the European Union

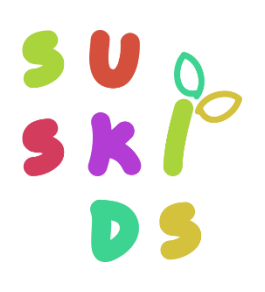

## **4. Managing users**

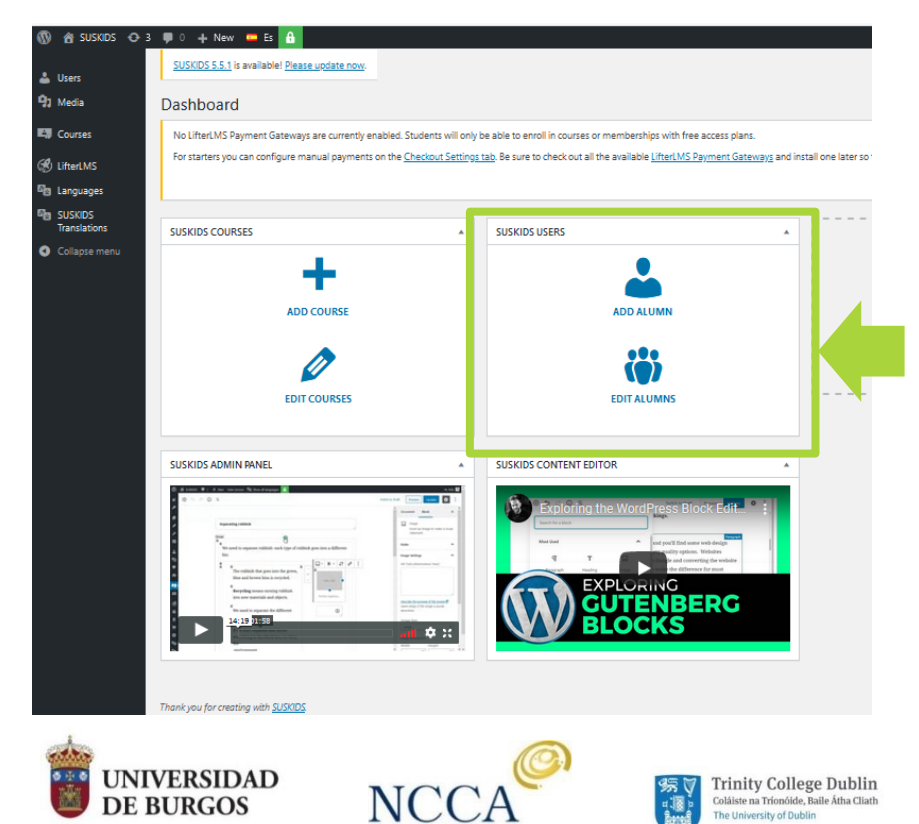

We can also access the Users menu directly from the dashboard, with the options of adding new students and editing the existing ones

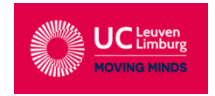

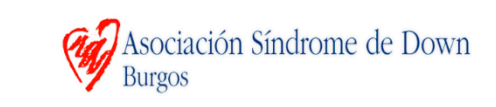

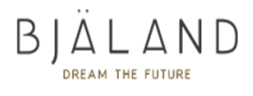

.

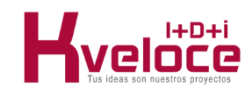

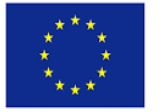

Co-funded by the Erasmus+ Programme of the European Union

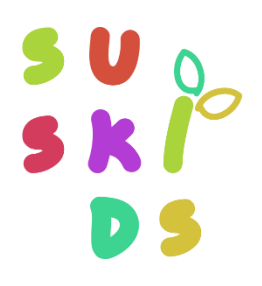

### **4. Managing users**

Once the user is created, from the administrator panel, we can also enrol him/her directly through the course editor panel, scrolling to the lower part where we will find the option. We only need to type the first letters in the "Enrol new students" cell.

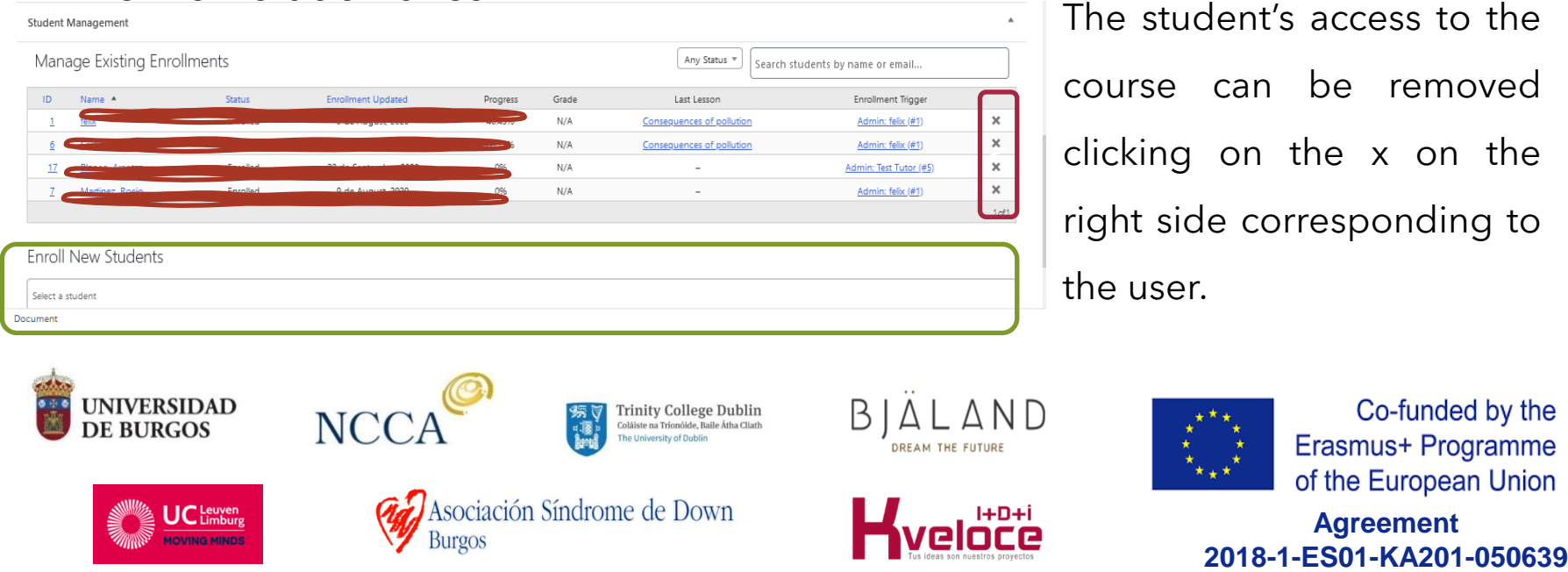

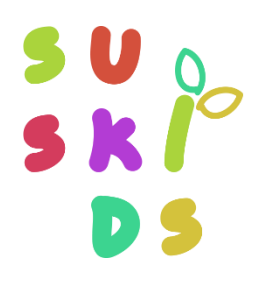

**Agreement**

**2018-1-ES01-KA201-050639**

Co-funded by the Erasmus+ Programme of the European Union

#### **4. Managing users**

The student's access to the course can be removed clicking on the x on the right side corresponding to the user.

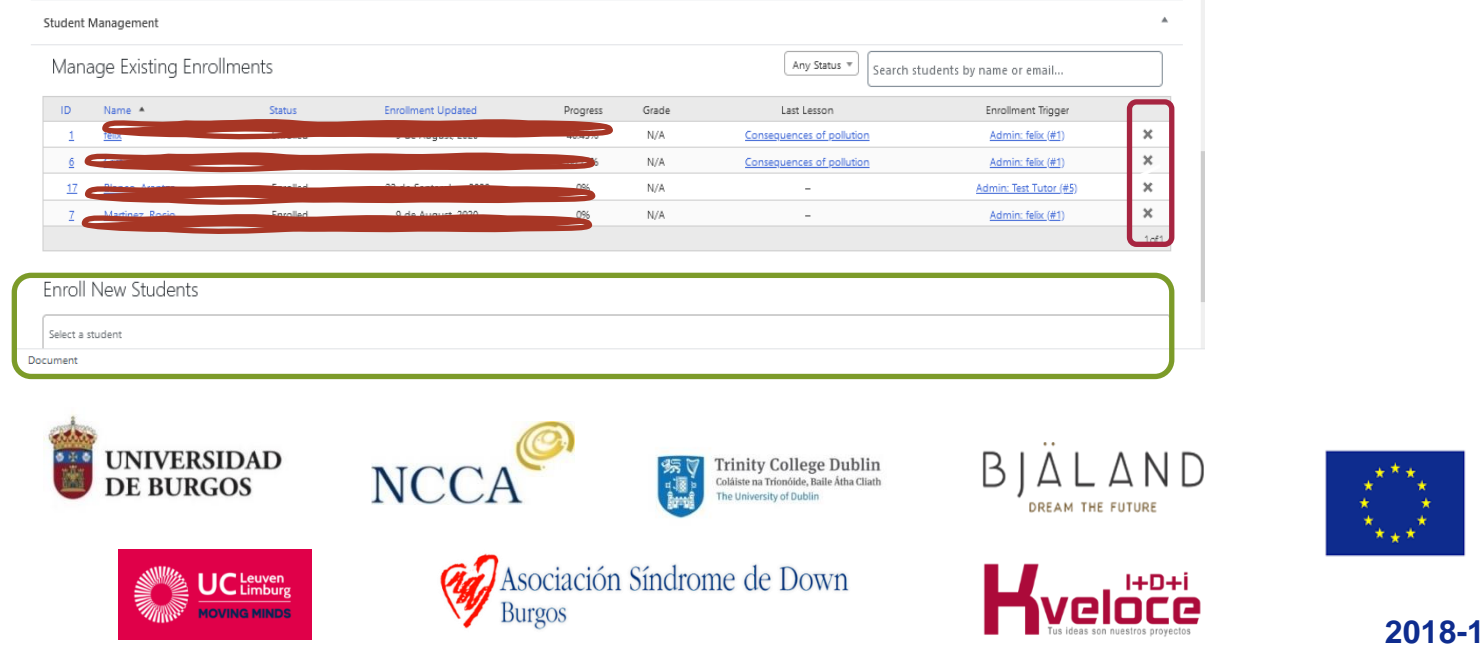

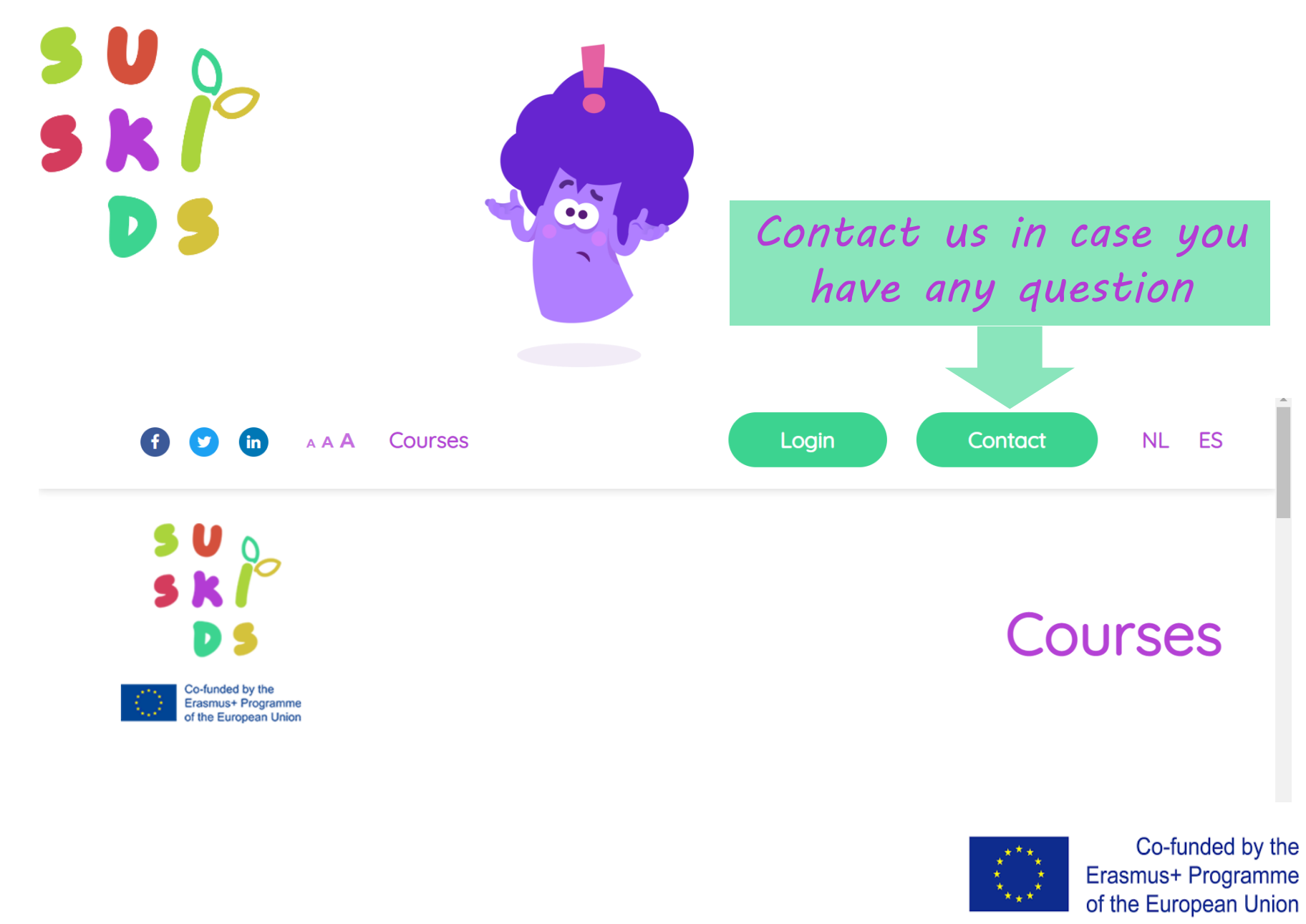

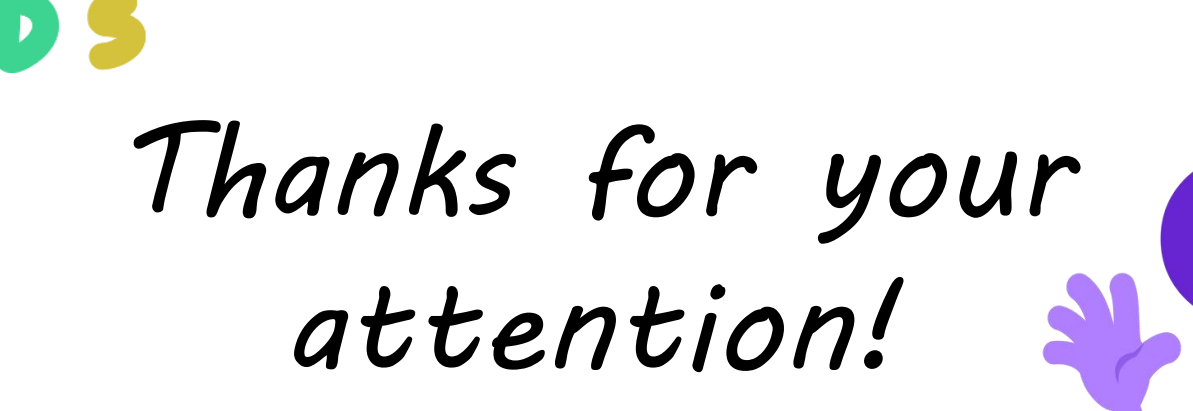

5 U<br>S K

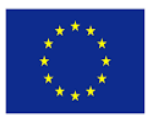

Co-funded by the Erasmus+ Programme of the European Union